## Menu | Logout | Help (?)

## Timekeeping: Labor

## Go to Bottom

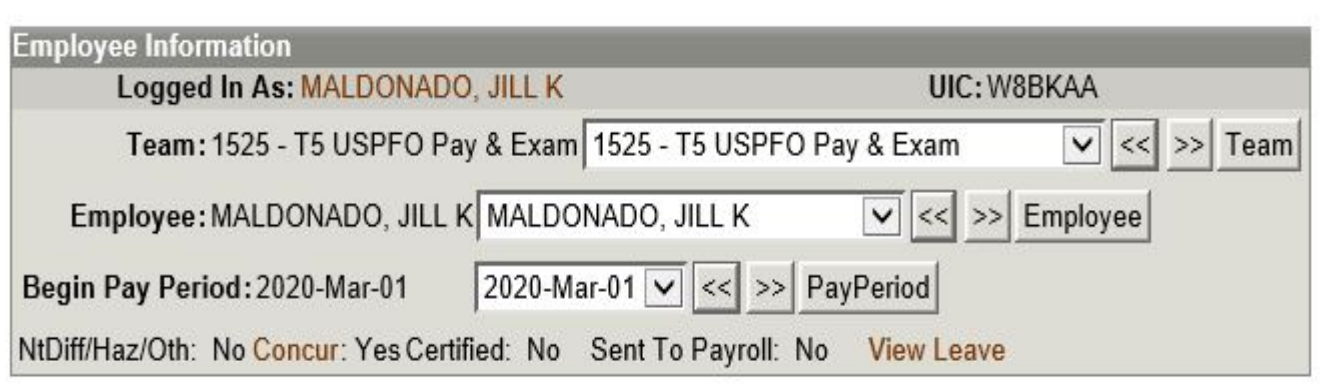

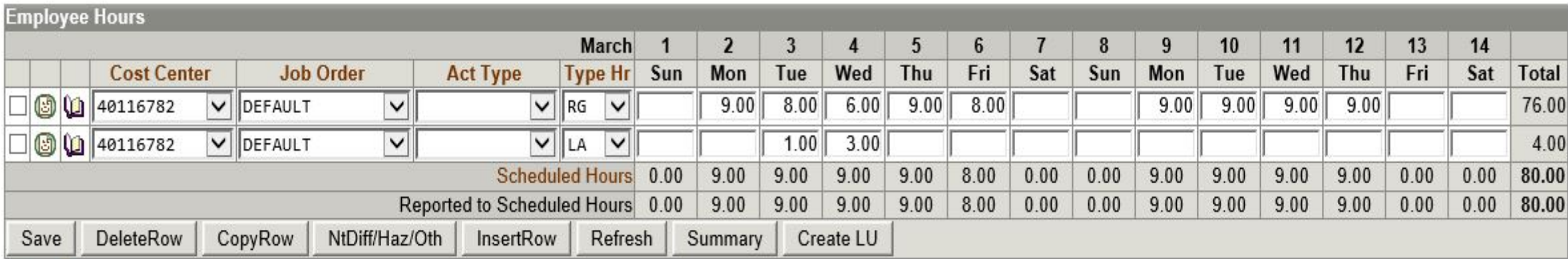

Go to Top

# Enter your labor for the pay period and save it

## Menu | Logout | Help (?)

# Timekeeping: Labor

## Go to Bottom

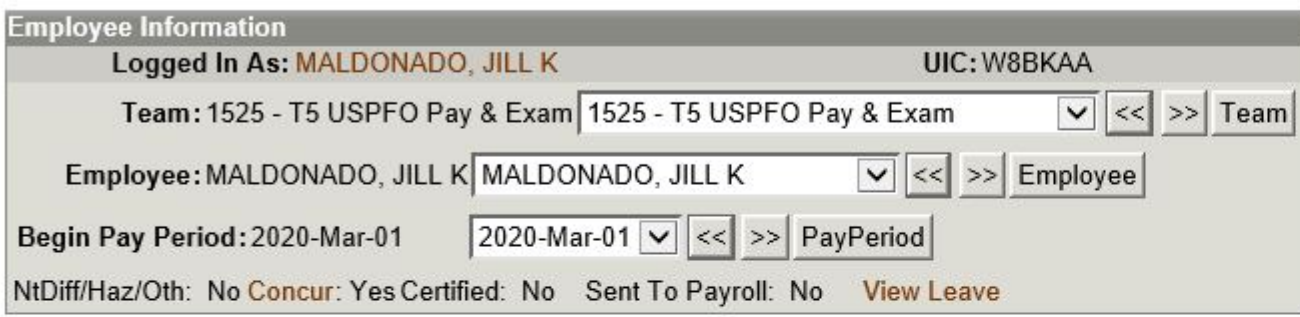

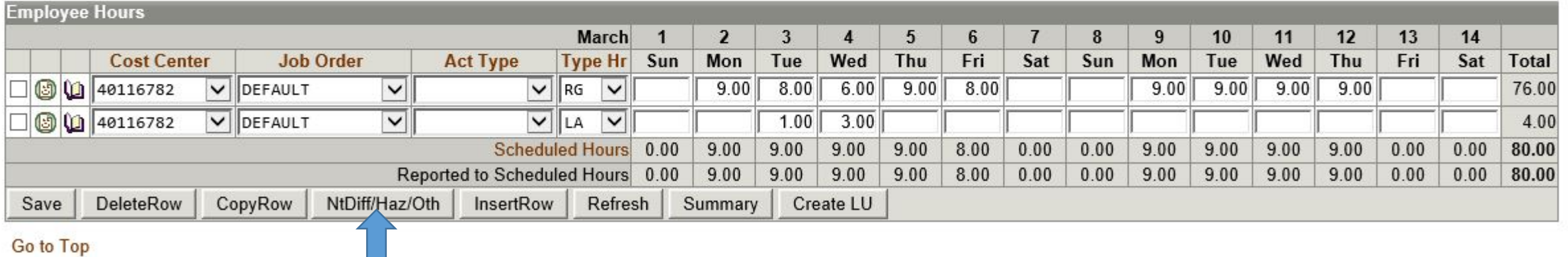

Click on NtDiff/Haz/Oth (see arrow above)

## **Timekeeping: Labor**

### Go to Bottom

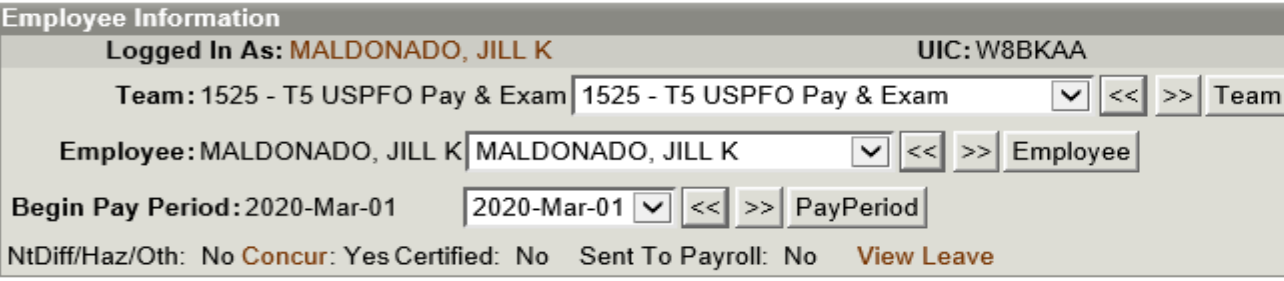

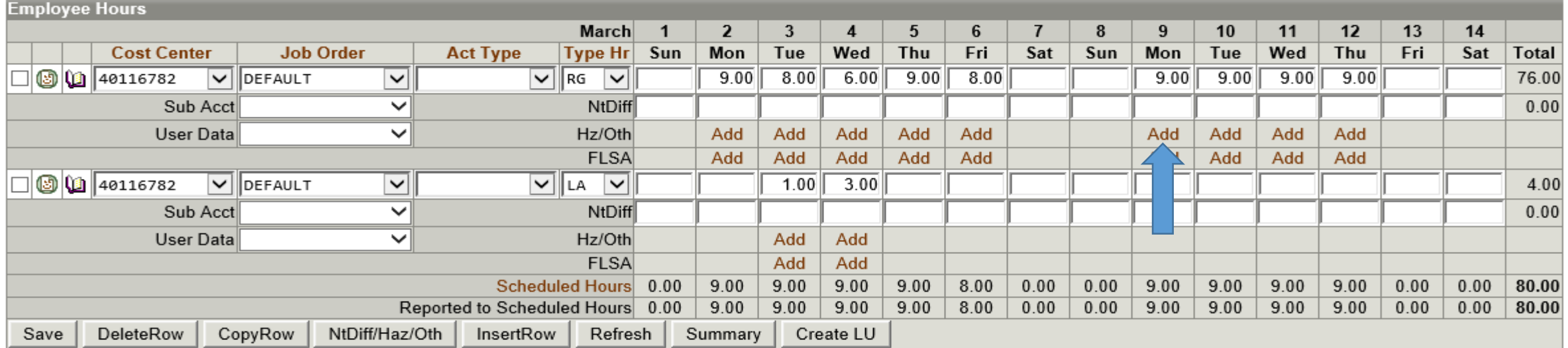

Go to Top

Click on the highlighted "ADD" button in the Hz/Oth row (see arrow above) on the day you completed telework.

Menu | Logout | Help  $\left(\widehat{?}\right)$ 

**Extended Labor Attributes** 

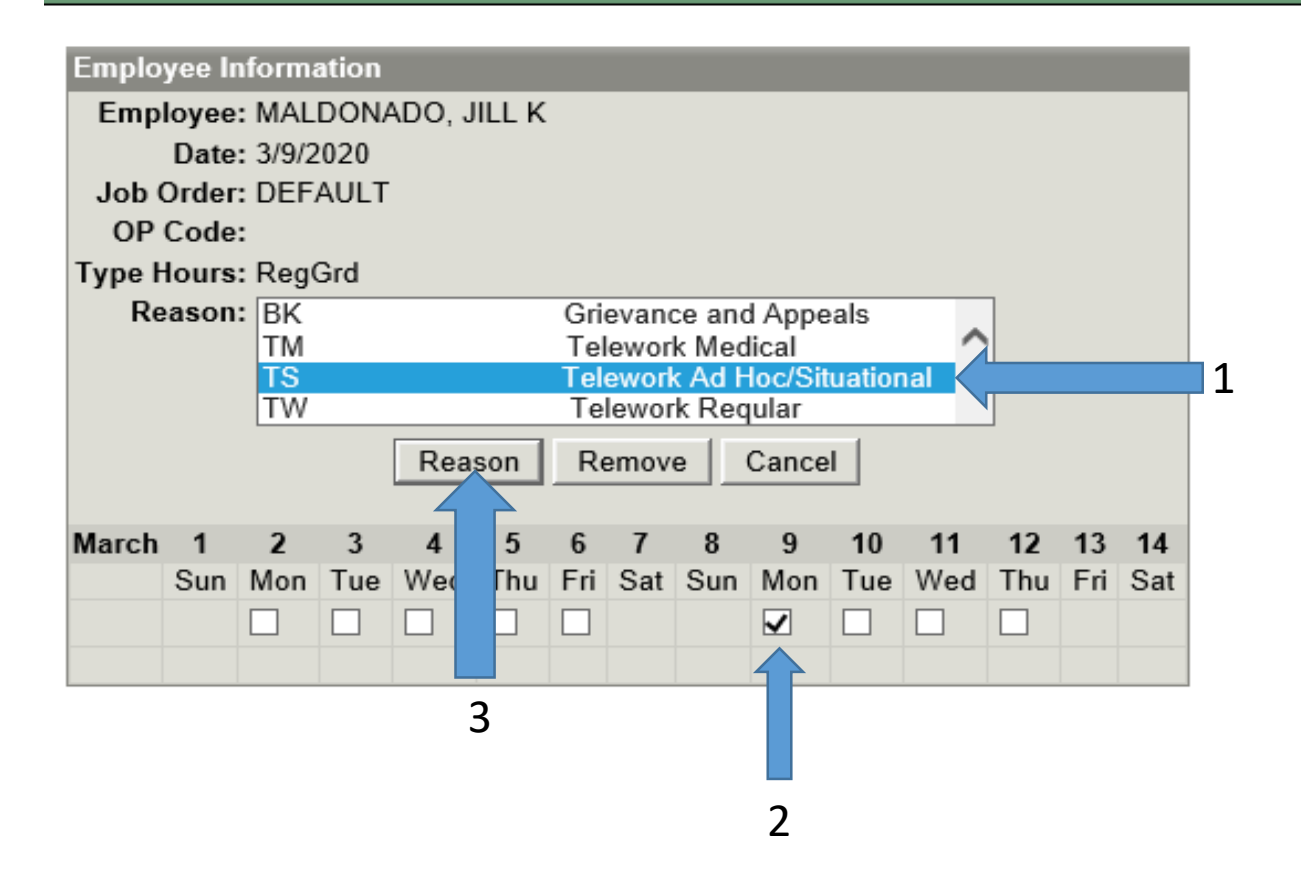

- 1. Select "TS" Telework Ad Hoc/Situational
- 2. Check all days you are teleworking during this step
- 3. Click the word Reason (see arrow above)

#### Menu | Logout | Help  $\widehat{?}$

#### **Timekeeping: Labor**

#### Go to Bottom

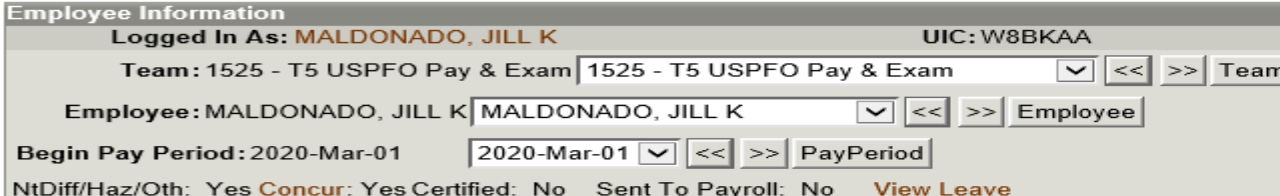

#### **Employee Hours**

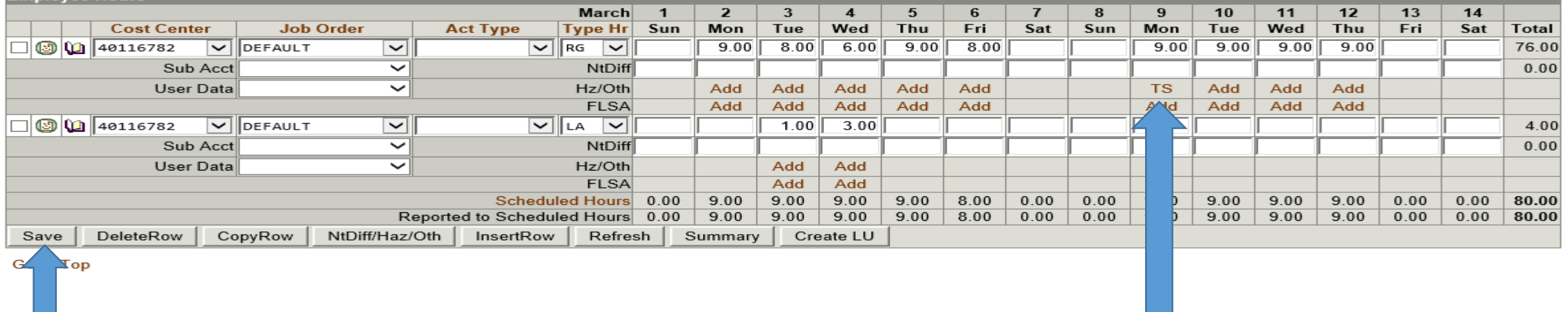

 $\overline{2}$  and  $\overline{1}$ 

- 1. You'll notice the "TS" reason code is now registered
- 2. Click Save

#### Menu | Logout | Help (?)

#### **Timekeeping: Labor**

### Go to Bottom

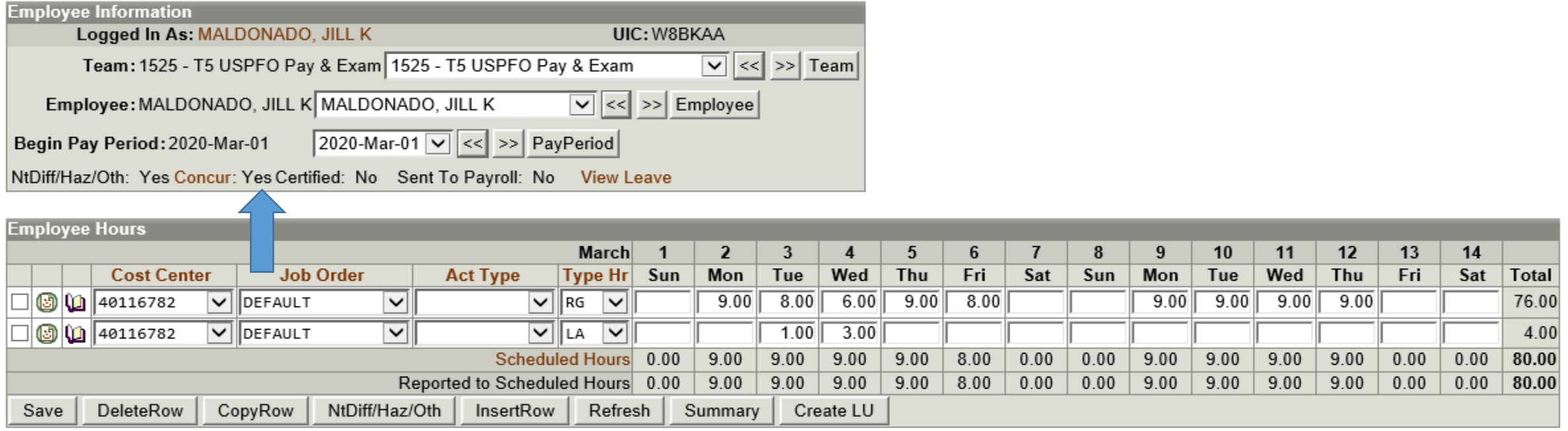

Go to Top

Final Step, once ALL LABOR has been entered and saved, concur it. Your labor is concurred when the word to the right of "Concur" changes from a no to a yes (see arrow above)